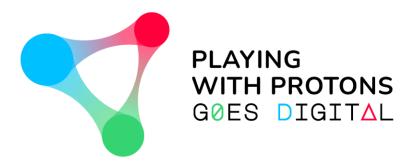

# AUGMENTED REALITY AUTHORING TOOL

- USER GUIDE -

NAVIGATING THROUGH
THE VIEWER v.5.1.0

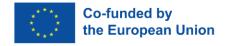

PLAYING WITH PROTONS GOES DIGITAL is a project funded by the Erasmus+ Programme of the European Union (REF: 2020-1-IT02-KA226-SCH-095525). The European Commission support for the production of this publication does not constitute an endorsement of the contents which reflects the views only of the authors, and the Commission cannot be held responsible for any use which may be made of the information contained therein.

#### **WELCOME!**

The MetAClass AR viewer has been developed by CreativiTIC and lent to the Playing with Protons

Goes Digital Erasmus+ project for its free educational and non-commercial use.

- This is a walk-through document that will help you understand how to visualize in your Android device the projects created through the AR Authoring Tool (see "Navigating through the AR Authoring Tool" user guide).
- Here, you will learn to download and visualize different types of projects.

- You can download this app in this link from <u>Google Play Store</u>
- Or through the QR code.

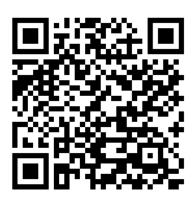

# **INITIAL WINDOW**

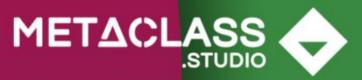

v 5.0.0

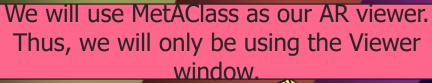

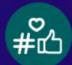

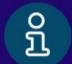

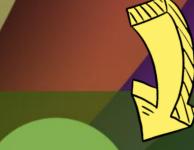

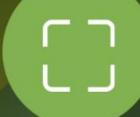

Viewer

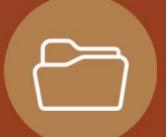

Gallery

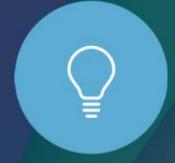

Inventor

FREE VIEWER COMPATIBLE WITH

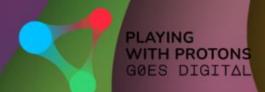

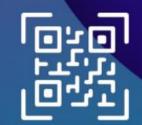

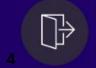

# **VIEWER WINDOW**

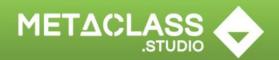

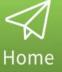

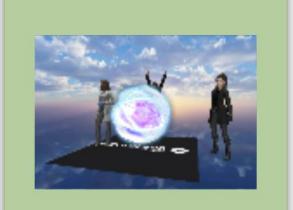

Energy (NO marker)

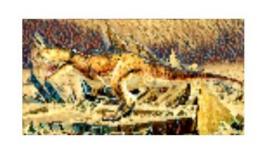

T-Rex (1 marker)

The first time, two projects will appear in your board:

- **Energy**, where AR content will appear over any flat surface.
- T-Rex, where a dinosur will appear over a marker.

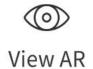

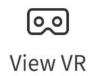

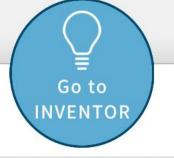

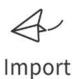

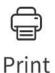

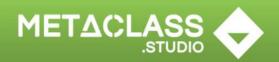

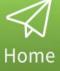

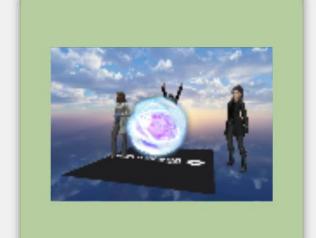

Energy (NO marker)

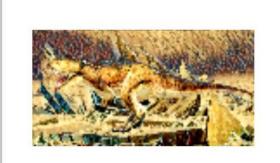

T-Rex (1 marker)

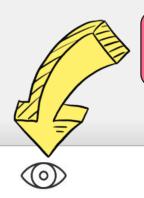

View AR

To visualize a project, select it and tap on View AR

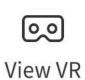

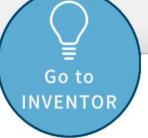

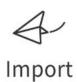

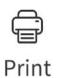

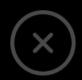

All AR projects must show a cautionary message about it.

#### **Caution**

Please be aware of your surroundings when using this app. It is recommended that younger children have supervision while using Augmented Reality.

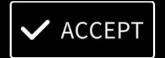

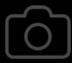

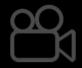

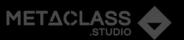

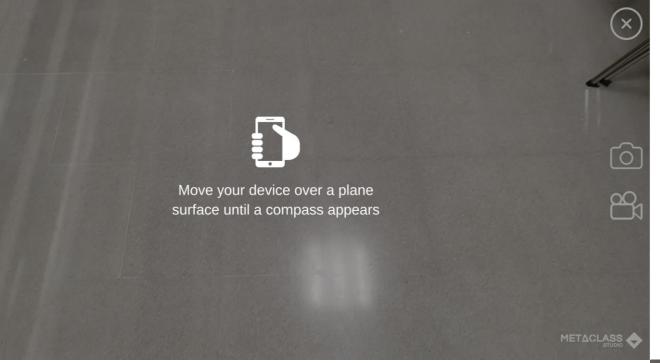

To see a markerless project (recognizing flat surfaces) follow the instructions on the screen.

These instructions will vary depending on wether your device suports ARCore from Google or not.

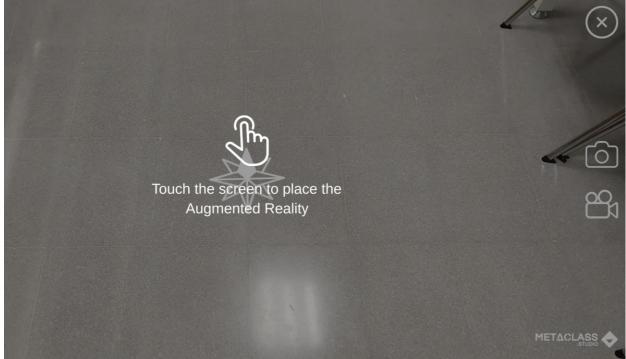

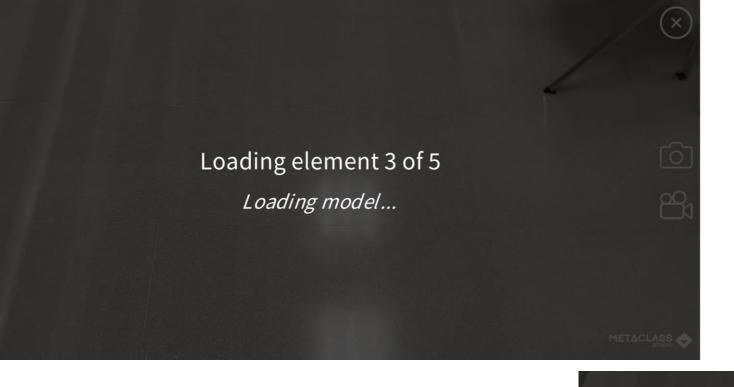

Once you tap the screen the elements will be loaded.

In these kind of projects you will be able to manipulate the objects moving, rotating and scaling them.

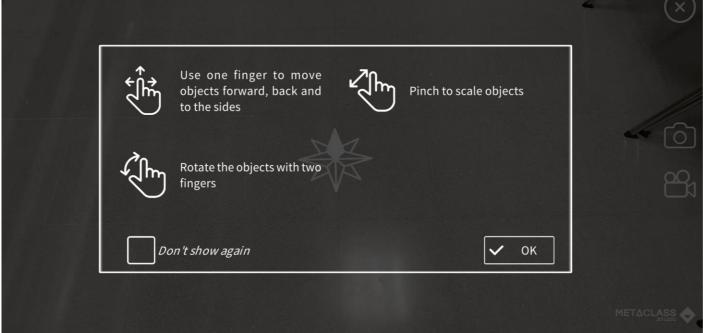

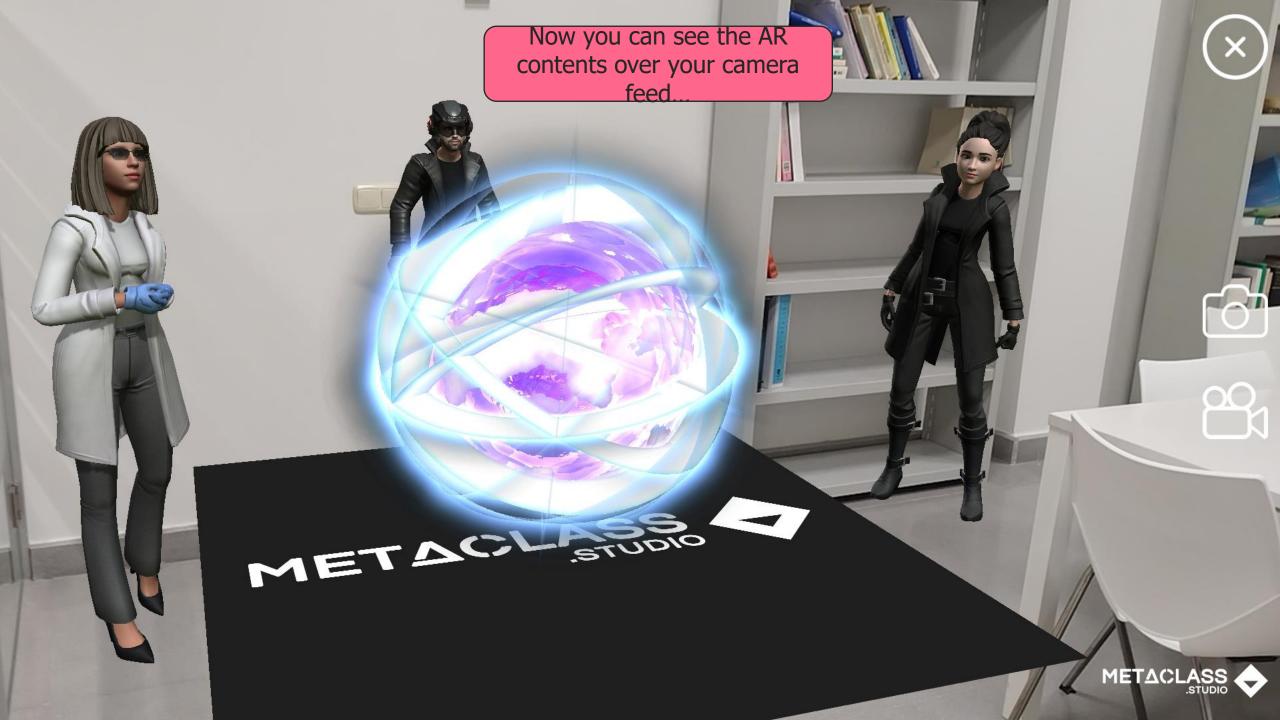

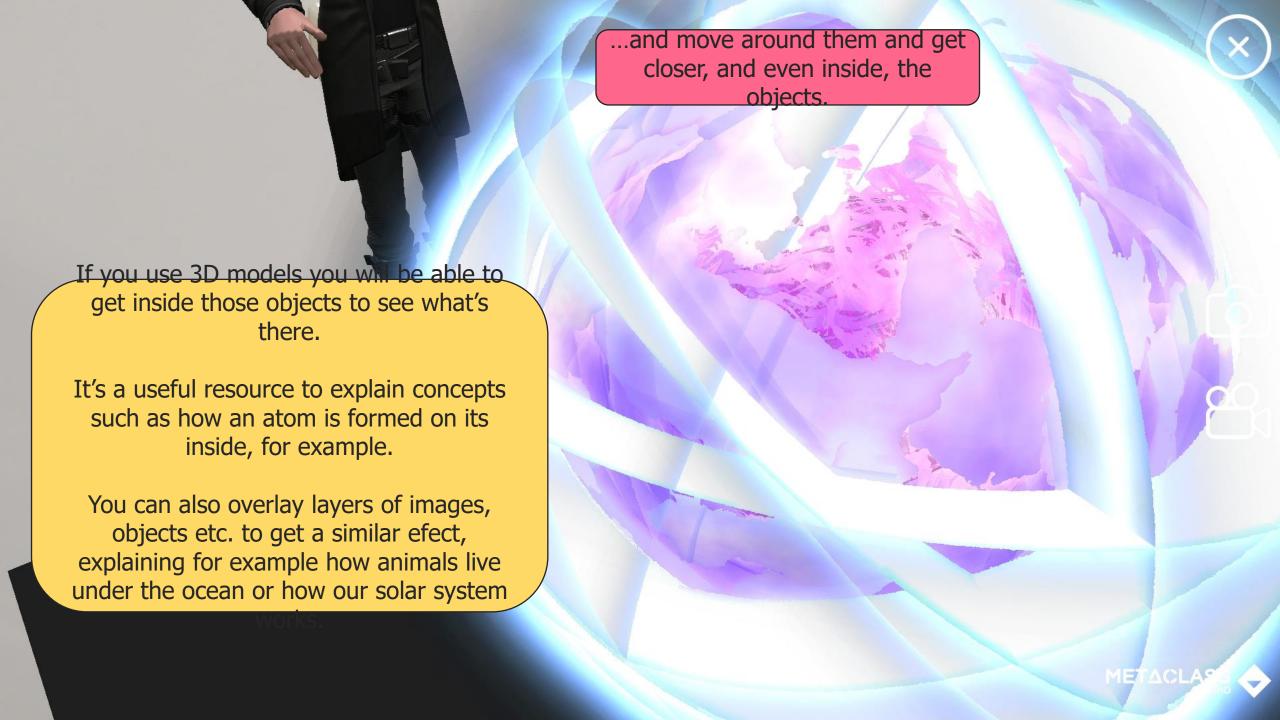

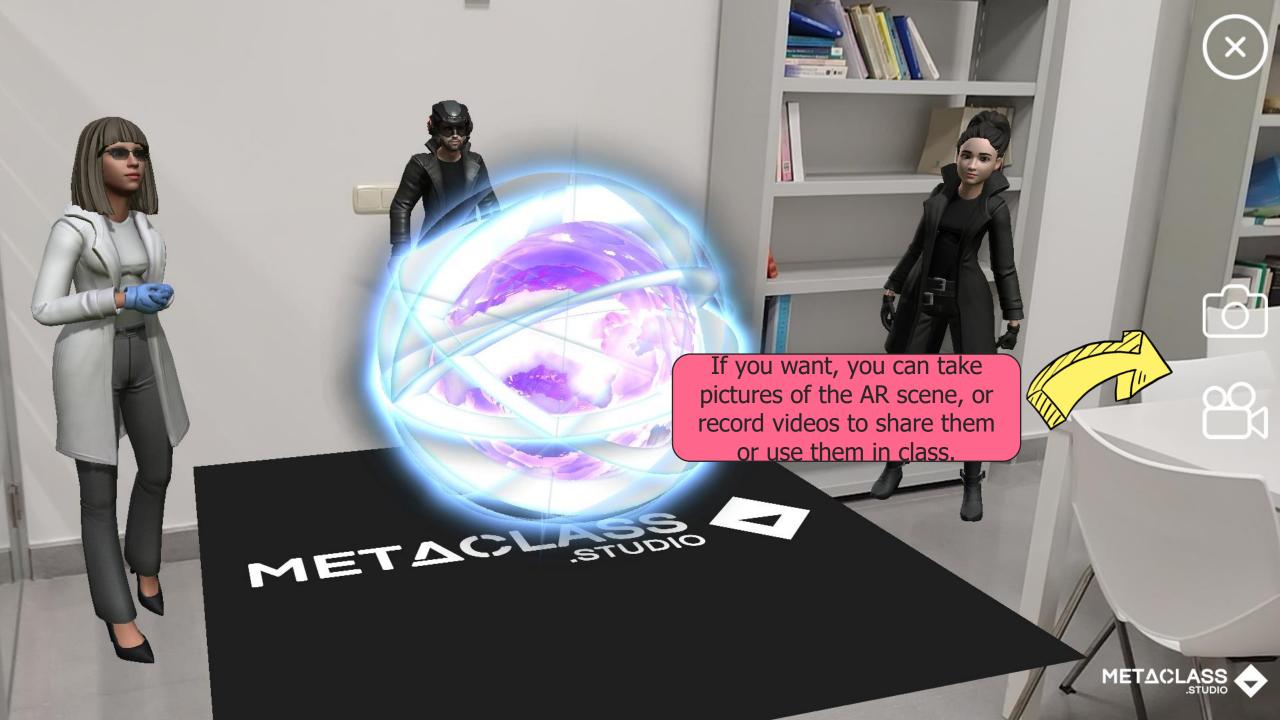

# **METACLASS**

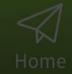

When you select a markerbased project, you will be first prompted to print the markers so you can have them at hand to see the AR.

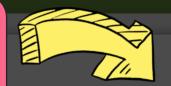

#### Remember

Do you have your markers ready? If not, you can print them here.

Then point with the camera at them and enjoy the experience.

T-Rex (1 marker) PRINT

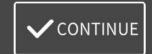

Energy (NO marker)

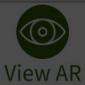

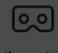

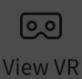

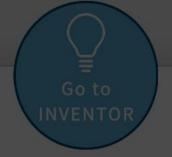

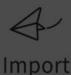

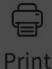

You can use printed images, posters, book pages, or even images shown in other digital media (such as another tablet or computer) as markers.

Marker-based AR works better in matte surfaces (printed or digital), as shine interferes with the camera.

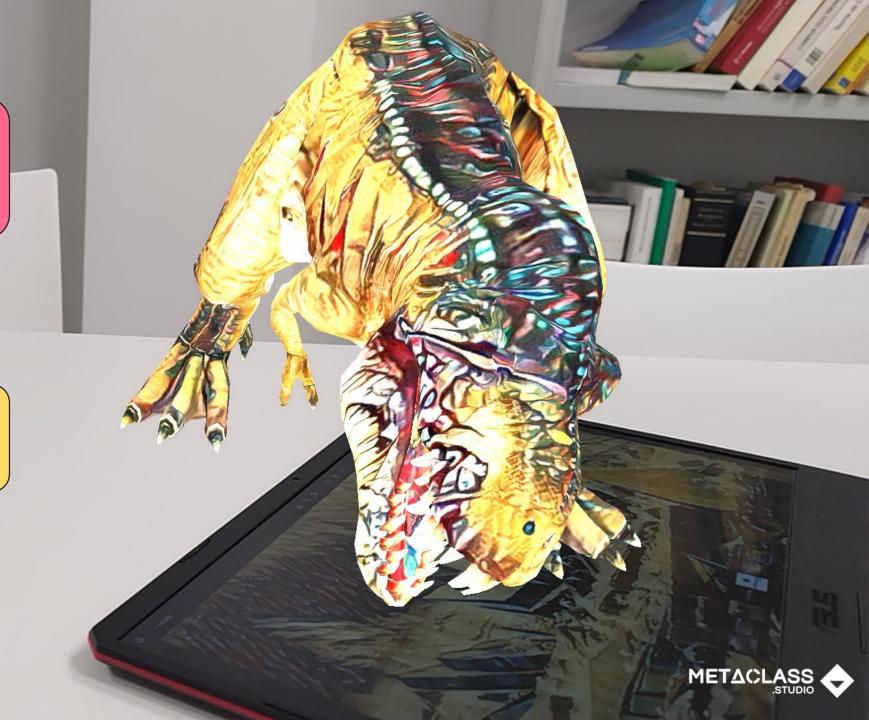

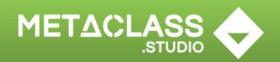

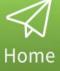

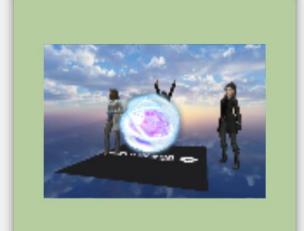

Energy (NO marker)

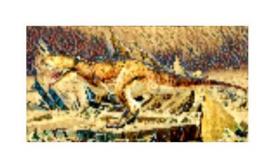

T-Rex (1 marker)

To import a project created with the AR Authoring Tool tap on Import.

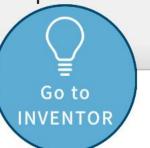

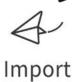

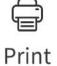

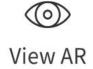

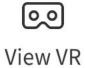

# METACLASS .studio

#### VIEWER

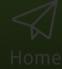

your device via email, from the computer etc.

click on Load and select the .aclass file from the folder (e.g. Downloads

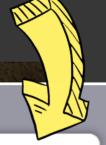

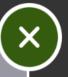

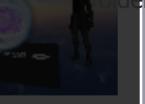

Energy (NO marker)

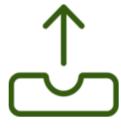

Load

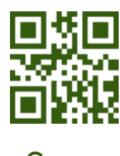

Scan

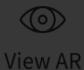

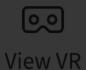

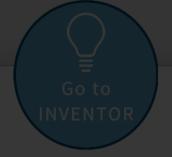

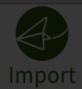

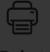

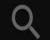

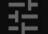

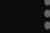

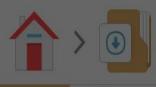

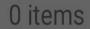

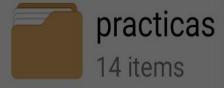

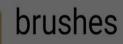

4 items

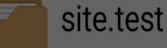

2 items

### Open with

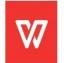

**WPS Office** 

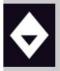

metAClass

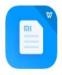

Mi Text Viewer

Just tap on the file from the explorer or the place you downloaded it and select Open with MetAClass.

the app is also prepared to open automatically

Note: The app has to be running, if it's closed before you tap on the file, the importation process will fail.

01/12/2022

23/11/2022

29/08/2022

24/06/2022

JUST ONCE ALWAYS

Cappella Sistina.aciass

3.04 MB

05/12/2022

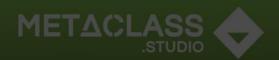

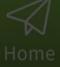

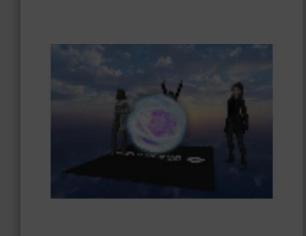

Energy (NO marker)

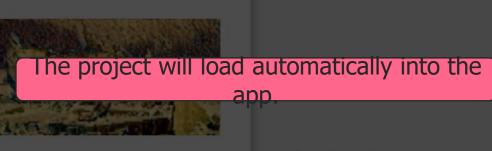

1 project successfully imported!

T-Rex (1 marker)

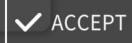

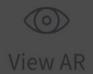

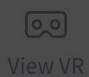

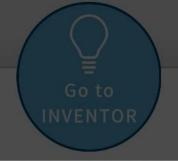

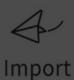

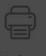

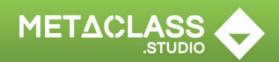

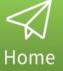

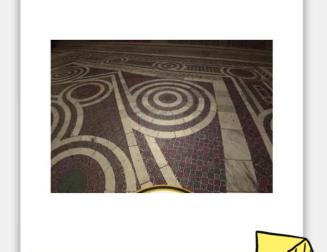

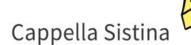

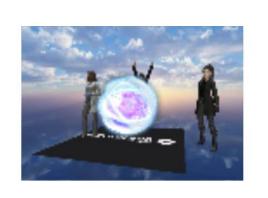

Energy (NO marker)

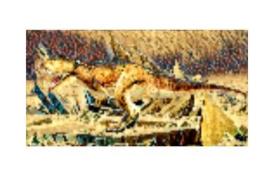

T-Rex (1 marker)

You will now be able to select it and visualize it in AR.

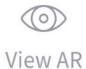

View VR

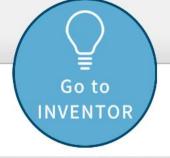

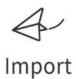

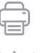

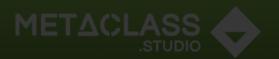

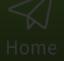

If you uploaded your project to a server (such as Google Drive, One Drive or a dedicated server) and created a QR code from there (see the AR Authoring Tool guide), you can directly scan the code here.

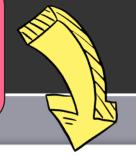

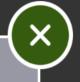

Energy (NO marker)

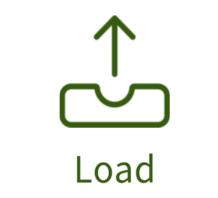

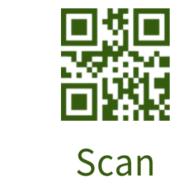

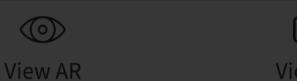

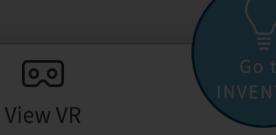

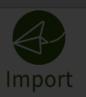

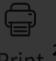

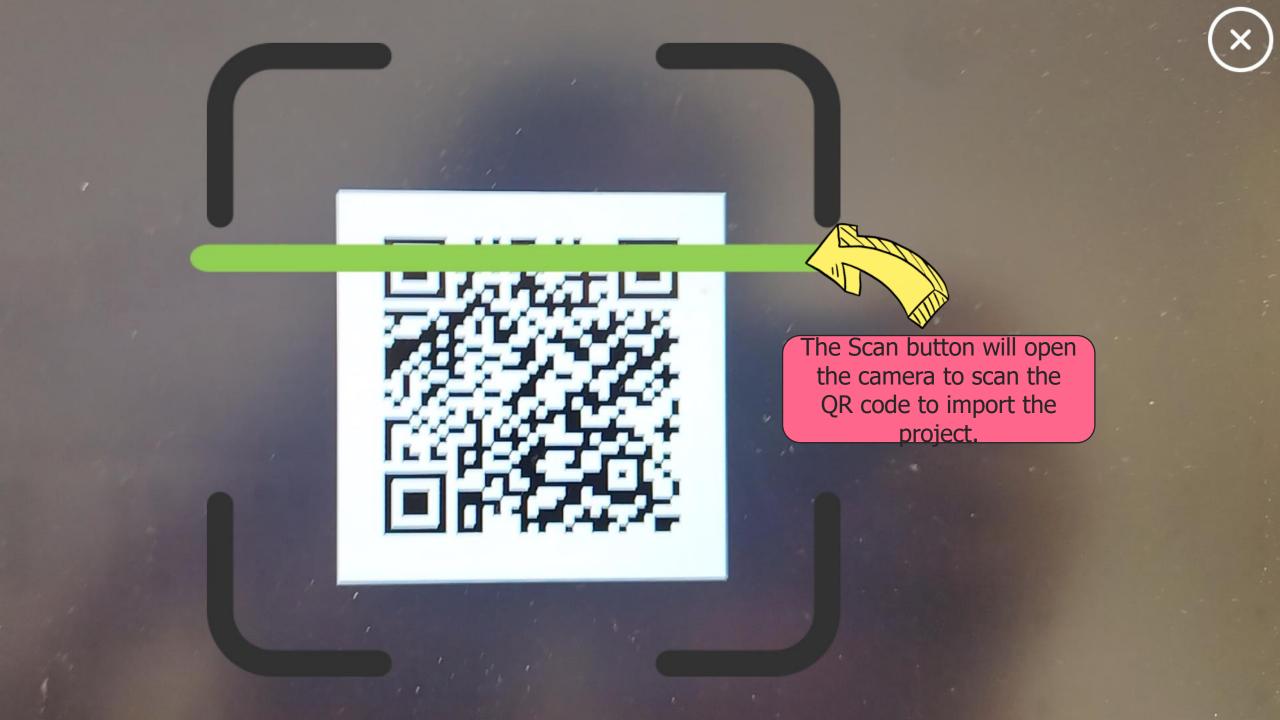

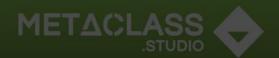

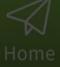

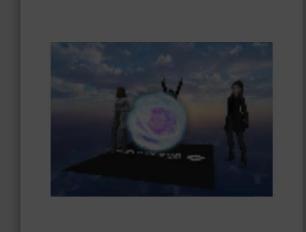

Energy (NO marker)

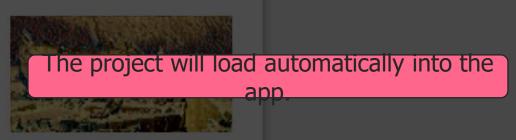

1 project successfully imported!

T-Rex (1 marker)

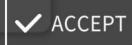

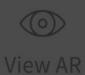

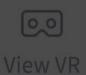

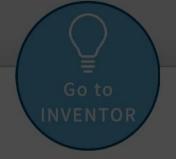

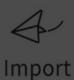

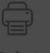

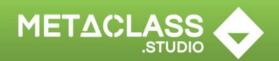

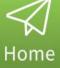

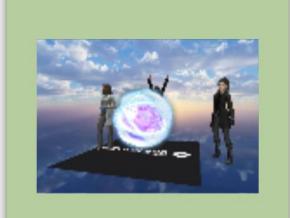

Energy (NO marker)

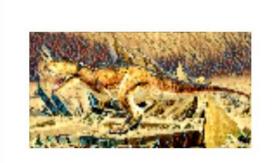

T-Rex (1 marker)

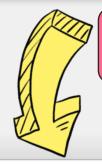

To see a VR simulation of the project you can also tap on View VR

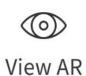

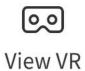

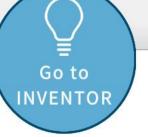

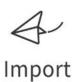

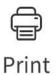

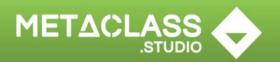

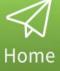

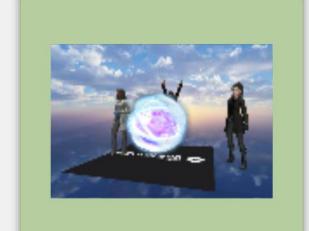

Energy (NO marker)

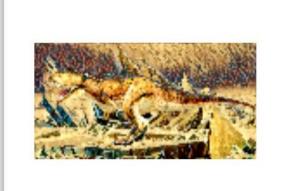

T-Rex (1 marker)

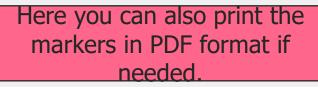

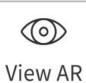

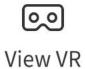

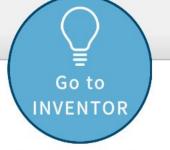

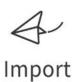

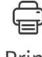

Print

#### Website

#### Social

www.digitalprotons.eu

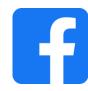

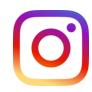

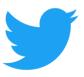

#### partners

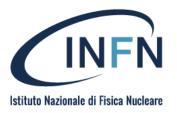

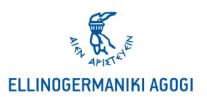

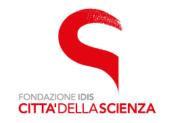

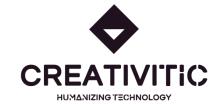

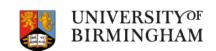